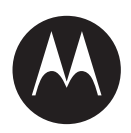

# **MSI Charger Reprogrammer Installation Guide**

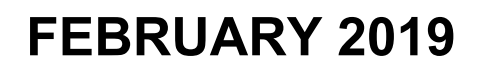

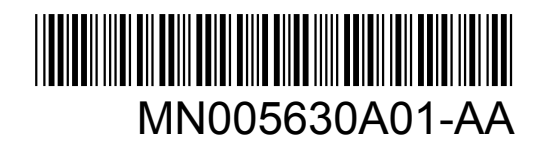

© 2019 Motorola Solutions, Inc. All rights reserved

# **Contents**

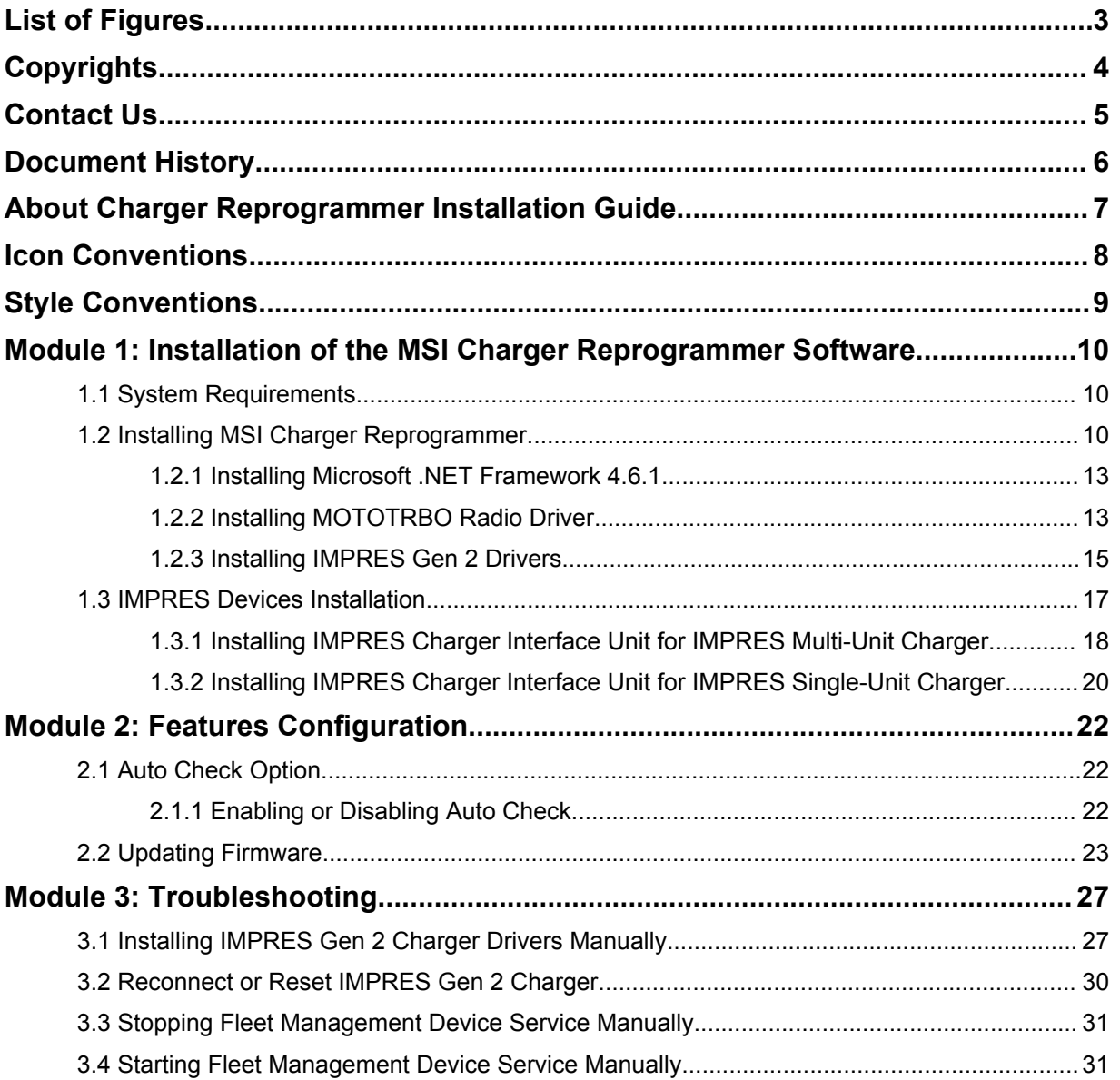

# <span id="page-2-0"></span>**List of Figures**

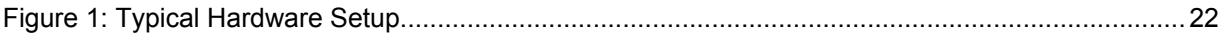

# <span id="page-3-0"></span>**Copyrights**

The Motorola Solutions products described in this document may include copyrighted Motorola Solutions computer programs. Laws in the United States and other countries preserve for Motorola Solutions certain exclusive rights for copyrighted computer programs. Accordingly, any copyrighted Motorola Solutions computer programs contained in the Motorola Solutions products described in this document may not be copied or reproduced in any manner without the express written permission of Motorola Solutions.

© 2019 Motorola Solutions, Inc. All Rights Reserved

No part of this document may be reproduced, transmitted, stored in a retrieval system, or translated into any language or computer language, in any form or by any means, without the prior written permission of Motorola Solutions, Inc.

Furthermore, the purchase of Motorola Solutions products shall not be deemed to grant either directly or by implication, estoppel or otherwise, any license under the copyrights, patents or patent applications of Motorola Solutions, except for the normal non-exclusive, royalty-free license to use that arises by operation of law in the sale of a product.

#### **Disclaimer**

Please note that certain features, facilities, and capabilities described in this document may not be applicable to or licensed for use on a specific system, or may be dependent upon the characteristics of a specific subscriber unit or configuration of certain parameters. Please refer to your Motorola Solutions contact for further information.

#### **Trademarks**

MOTOROLA, MOTO, MOTOROLA SOLUTIONS, and the Stylized M Logo are trademarks or registered trademarks of Motorola Trademark Holdings, LLC and are used under license. All other trademarks are the property of their respective owners.

#### **European Union (EU) Waste of Electrical and Electronic Equipment (WEEE) directive**

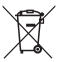

 The European Union's WEEE directive requires that products sold into EU countries must have the crossed out trash bin label on the product (or the package in some cases).

As defined by the WEEE directive, this cross-out trash bin label means that customers and end-users in EU countries should not dispose of electronic and electrical equipment or accessories in household waste.

Customers or end-users in EU countries should contact their local equipment supplier representative or service centre for information about the waste collection system in their country.

# <span id="page-4-0"></span>**Contact Us**

The Solutions Support Center (SSC) is the primary contact for technical support included in your organization's service agreement with Motorola Solutions.

Service agreement customers should be sure to call the SSC in all situations listed under Customer Responsibilities in their agreement, such as:

- Before reloading software.
- To confirm troubleshooting results and analysis before taking action.

Your organization received support phone numbers and other contact information appropriate for your geographic region and service agreement. Use that contact information for the most efficient response. However, if needed, you can also find general support contact information on the Motorola Solutions website, by following these steps:

- Enter [motorolasolutions.com](http://motorolasolutions.com) in your browser.
- Ensure that your organization's country or region is displayed on the page. Clicking or tapping the name of the region provides a way to change it.
- Select "Support" on the [motorolasolutions.com](http://motorolasolutions.com) page.

#### **Comments**

Send questions and comments regarding user documentation to [documentation@motorolasolutions.com.](mailto:documentation@motorolasolutions.com)

Provide the following information when reporting a documentation error:

- The document title and part number.
- The page number or title of the section with the error.
- A description of the error.

# <span id="page-5-0"></span>**Document History**

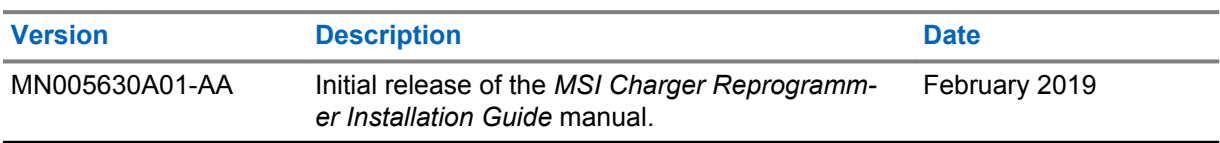

## <span id="page-6-0"></span>**About Charger Reprogrammer Installation Guide**

This manual guides you on how to install and configure the Motorola Solutions Charger Reprogrammer application.

The *Charger Reprogrammer Installation Guide* contains step-by-step installation instruction, feature configuration, and some basic troubleshooting topics.

# <span id="page-7-0"></span>**Icon Conventions**

The documentation set is designed to give the reader more visual clues. The following graphic icons are used throughout the documentation set.

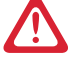

**DANGER:** The signal word DANGER with the associated safety icon implies information that, if disregarded, will result in death or serious injury.

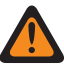

**WARNING:** The signal word WARNING with the associated safety icon implies information that, if disregarded, could result in death or serious injury, or serious product damage.

**CAUTION:** The signal word CAUTION with the associated safety icon implies information that, if disregarded, may result in minor or moderate injury, or serious product damage.

**CAUTION:** The signal word CAUTION may be used without the safety icon to state potential damage or injury that is not related to the product.

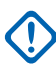

**IMPORTANT:** IMPORTANT statements contain information that is crucial to the discussion at hand, but is not CAUTION or WARNING. There is no warning level associated with the IMPORTANT statement.

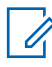

**NOTICE:** NOTICE contains information more important than the surrounding text, such as exceptions or preconditions. They also refer the reader elsewhere for additional information, remind the reader how to complete an action (when it is not part of the current procedure, for instance), or tell the reader where something is on the screen. There is no warning level associated with a notice.

# <span id="page-8-0"></span>**Style Conventions**

The following style conventions are used:

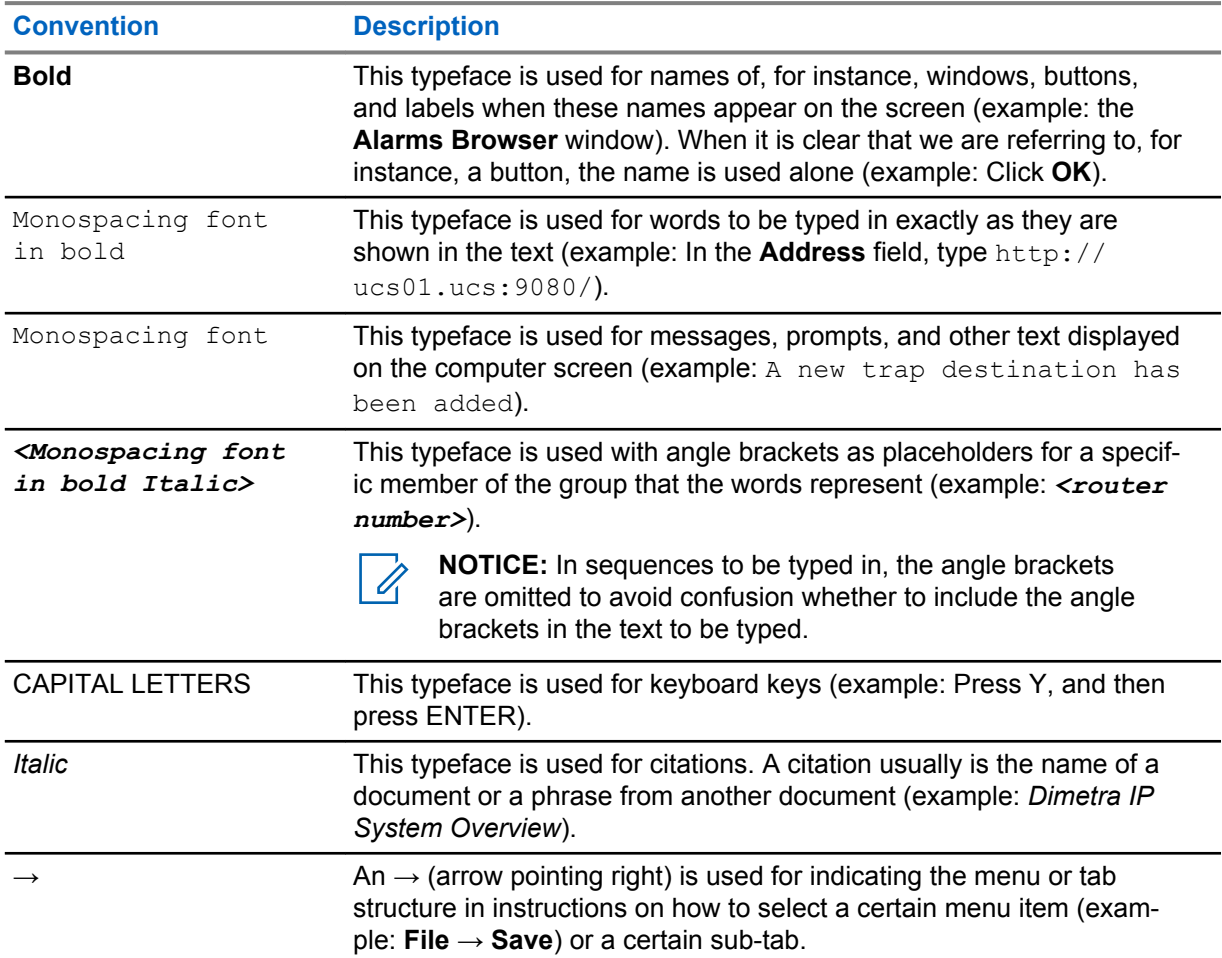

#### <span id="page-9-0"></span>**Module 1**

# **Installation of the MSI Charger Reprogrammer Software**

The following presents the software installation process for MSI Charger Reprogrammer. Read all the on-screen instructions carefully during the installation.

#### **1.1 System Requirements**

The following parameters represent the minimum hardware and software requirements.

#### **Operating System Requirements**

 $\mathscr{U}_1$ 

**NOTICE:** Run the application on an English-platform operating system to ensure the application functions correctly.

- Microsoft® Windows® 7 Professional and Premium Editions with Service Pack 1
- Microsoft<sup>®</sup> Windows<sup>®</sup> 8 Professional and Enterprise Editions
- Microsoft<sup>®</sup> Windows<sup>®</sup> 8.1 Professional and Enterprise Editions
- Microsoft<sup>®</sup> Windows<sup>®</sup> 10 Professional and Enterprise Editions
- Microsoft<sup>®</sup> Windows® Server 2008 R2 with Service Pack 1
- Microsoft® Windows® Server 2012

#### **Hardware Requirements**

- 1 Universal Serial Bus (USB) Port
- 1 GB of hard disk space
- 2 GB RAM
- **Internet Access**

#### **Software Minimum Requirements**

Microsoft<sup>®</sup> Internet Explorer<sup>®</sup>, Version 6.0.2900.xxxx and above.

#### **Access Rights**

You must have Administrator rights to proceed with the installation.

#### **1.2**

### **Installing MSI Charger Reprogrammer**

**Prerequisites:** Before starting the installation, unplug any IMPRES devices that are connected to your computer and exit all the programs running on your computer.

#### **Procedure:**

**1** Unzip the application package.

The application package can be downloaded from *Motorola Online (MOL)* or Motorola Solutions website.

**2** To begin the installation process right-click the application file and select **Run as administrator**.

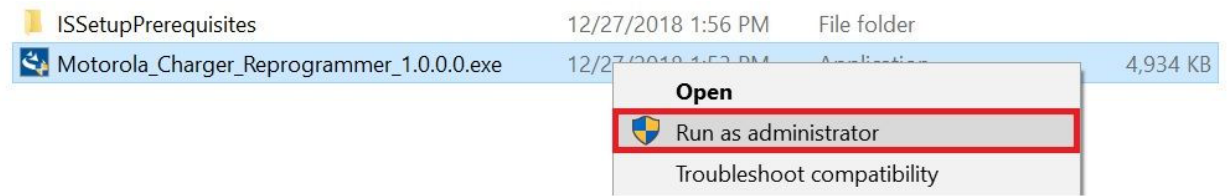

**3** Install the prerequisites software if prompted. This is a requirement before installing the MSI Charger Reprogrammer software.

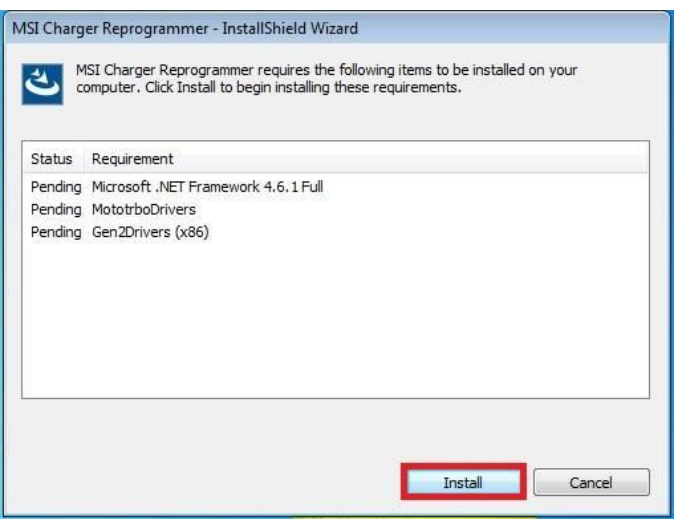

- [Installing Microsoft .NET Framework 4.6.1 on page 13](#page-12-0)
- [Installing MOTOTRBO Radio Driver on page 13](#page-12-0)
- [Installing IMPRES Gen 2 Drivers on page 15](#page-14-0)

The MSI Charger Reprogrammer installation window is displayed once all prerequisites are fulfilled.

**4** Click **Next >**.

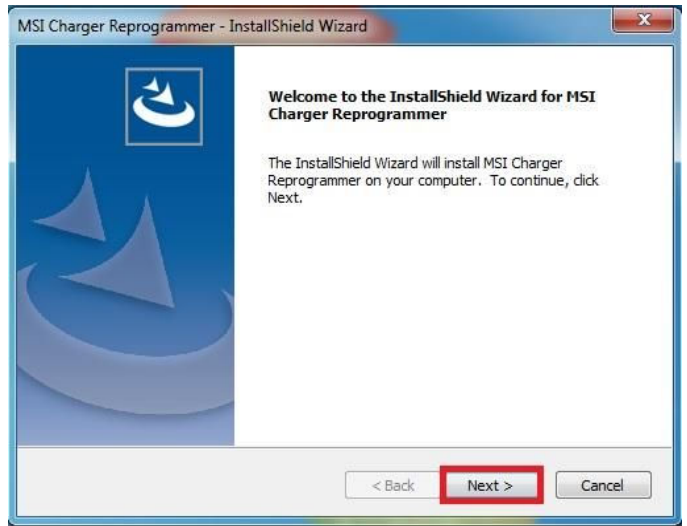

**5** Select **Complete** when prompted for a full installation. Click **Next >** to continue.

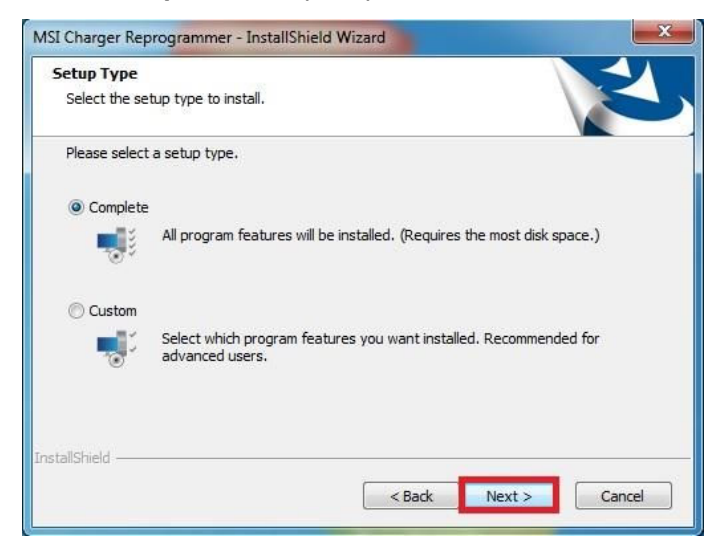

**6** Click **Install** to start the installation.

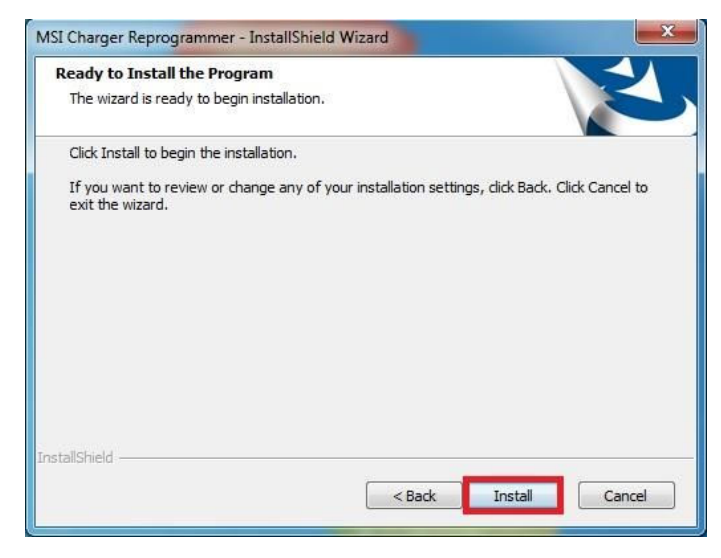

**7** A completion message appears when installation is completed. Click **Finish** to close the window.

<span id="page-12-0"></span>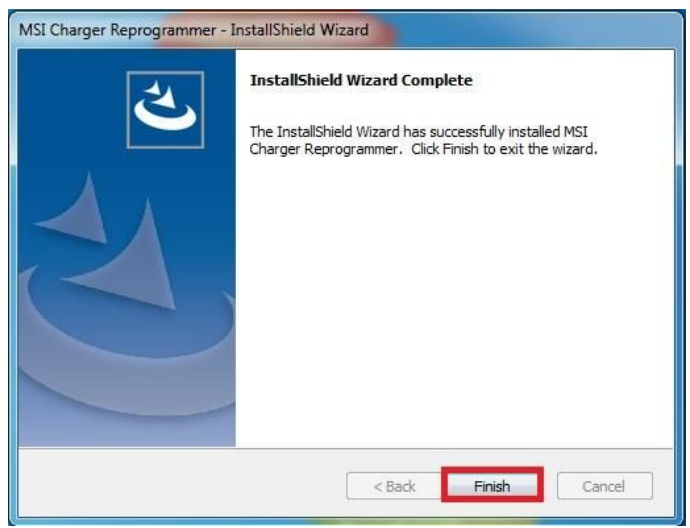

MSI Charger Reprogrammer is now installed in your computer.

**Postrequisites:** To launch the MSI Charger Reprogrammer, double-click the MSI Charger Reprogrammer icon on your desktop and select **Yes** when prompted.

### **1.2.1 Installing Microsoft .NET Framework 4.6.1**

**NOTICE:** Reboot may be required after installation of Microsoft .NET Framework 4.6.1.

#### **Procedure:**

 $\mathscr{U}$ 

Select **Microsoft .NET Framework 4.6.1** and click **Install** to install Microsoft .NET Framework 4.6.1.

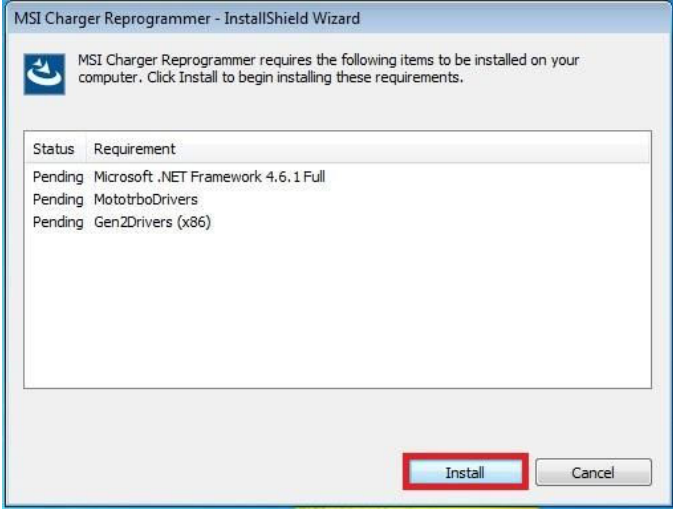

#### **1.2.2 Installing MOTOTRBO Radio Driver**

#### **Procedure:**

**1** Select **MototrboDrivers** and click **Install** to install MOTOTRBO Radio Driver.

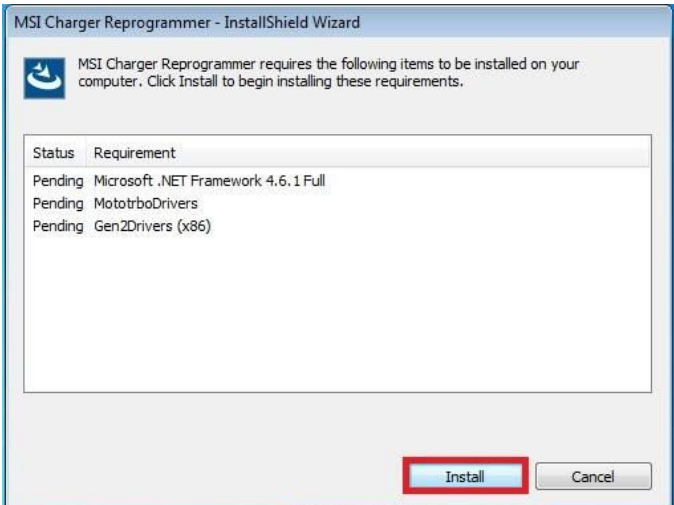

An installation window appears.

**2** Click **Next >**.

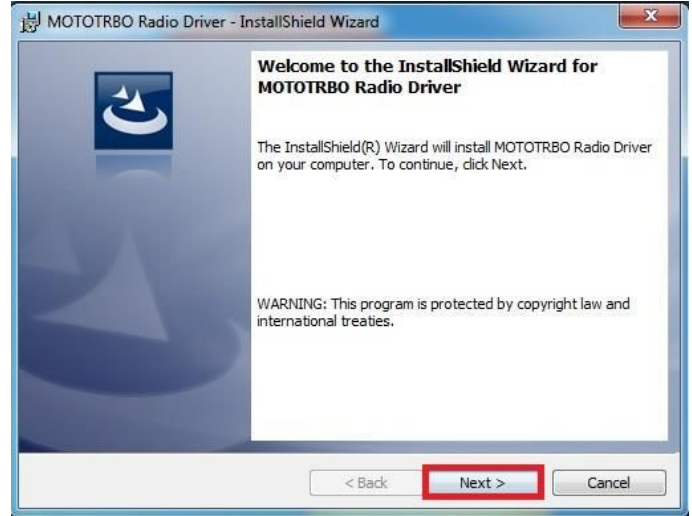

**3** Acknowledge the **License Agreement** and click **Next >** to continue.

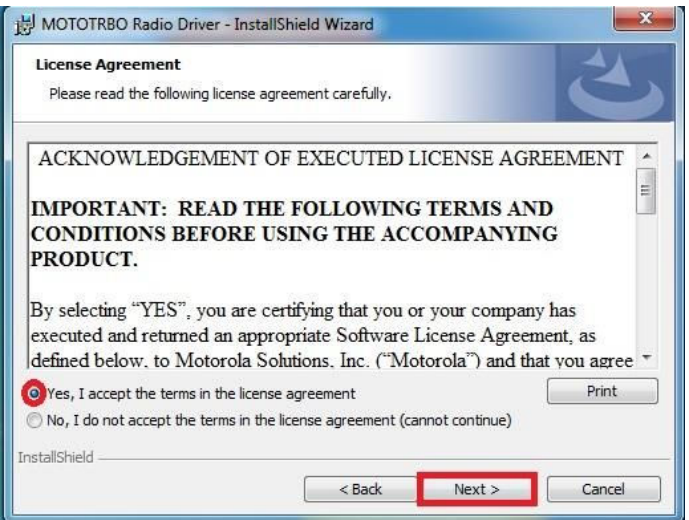

<span id="page-14-0"></span>**4** Start the installation process.

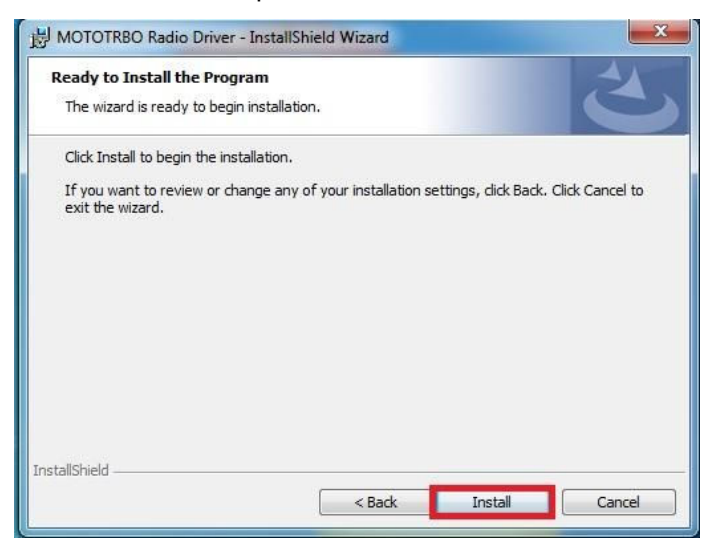

**5** A completion message appears when installation is completed. Click **Finish** to close the window.

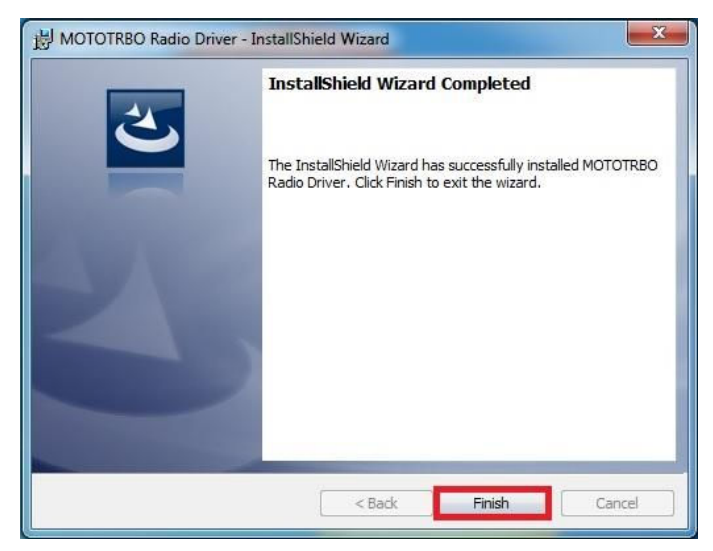

#### **1.2.3 Installing IMPRES Gen 2 Drivers**

#### **Procedure:**

**1** Select **Gen2Drivers (x86)** and click **Install** to install IMPRES Gen 2 Drivers.

<span id="page-15-0"></span>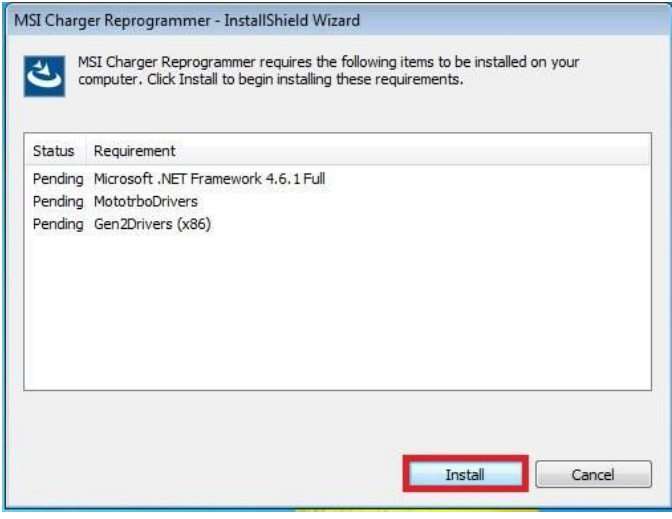

**NOTICE:** The installation of IMPRES Gen 2 Drivers software depends on your computer  $\mathscr{A}$ software. **Gen2Drivers (x86)** is available for 32-bit computers, and **Gen2Drivers (x64)** for 64-bit computers.

An installation window appears.

**2** Click **Next >**.

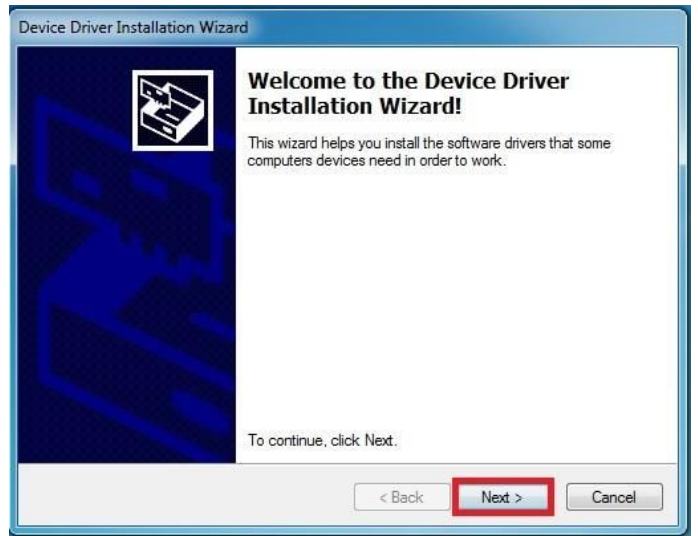

The window now shows a list of drivers ready for installation.

- **3** Select a driver and click **Next >** to start the installation.
- **4** In the pop-up security window, check **Always trust software from "Motorola Solutions Malaysia"** and click **Install** to continue.

<span id="page-16-0"></span>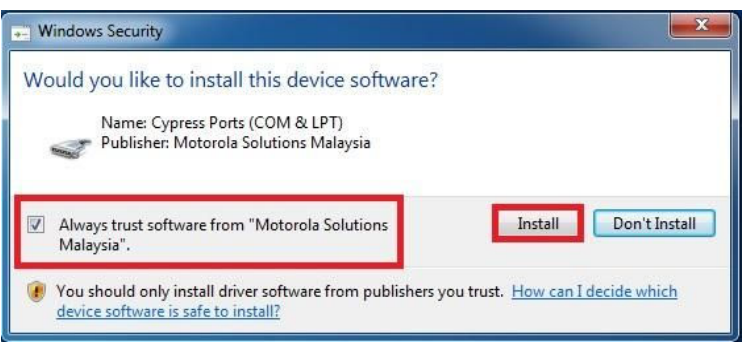

Once installation is completed, the driver is shown as Ready to use in the installation window.

- **5** Repeat [step 3](#page-15-0) to [step 4](#page-15-0) for the other drivers.
- **6** Close the window once all drivers are installed.

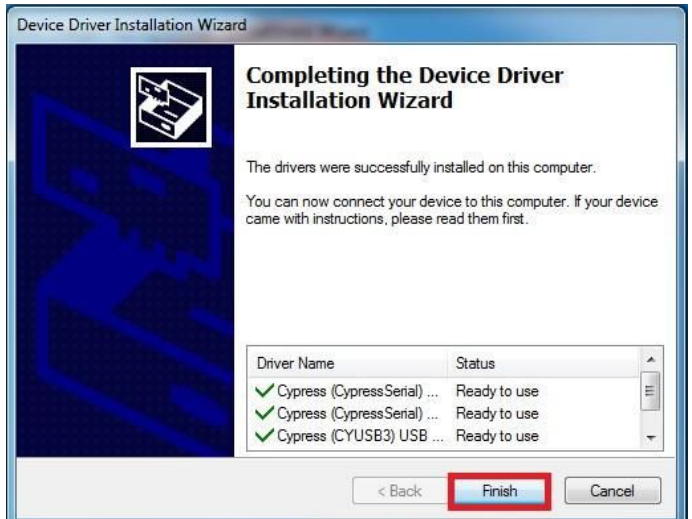

#### **1.3**

### **IMPRES Devices Installation**

IMPRES Charger Interface Unit (CIU) is used to communicate between the IMPRES charger and the computer.

The MSI Charger Reprogrammer application collects data from IMPRES chargers connected to the computer where the MSI Charger Reprogrammer application is installed. One CIU is required for each IMPRES charger connected to the computer.

#### **Hardware Requirements**

The following items are required to complete the installation (not furnished with Motorola Solutions IMPRES CIU):

- **1** A Personal Computer (PC) with one or more USB ports (version 1.1 or above). A compatible USB hub may be use between the IMPRES CIU and the PC.
- **2** A Motorola Solutions IMPRES Multi-Unit Charger (MUC) or Motorola Solutions IMPRES Single-Unit Charger (SUC).

#### **IMPRES Charger Packing Box**

The following items are included in the packing box of the supported IMPRES chargers:

- **1** CIU control assembly.
- **2** USB cable (part number: SKN6371\_)

#### <span id="page-17-0"></span>**Supported IMPRES Chargers**

- NNTN7677\_ IMPRES Multi-Unit Charger Interface Unit
- NNTN8045\_ Single-Unit Charger Interface Unit

#### **1.3.1**

### **Installing IMPRES Charger Interface Unit for IMPRES Multi-Unit Charger**

**Prerequisites:** To prevent damage to the computer, IMPRES Multi-Unit Charger (MUC), and IMPRES Charger Interface Unit (CIU), follow the instructions carefully.

#### **Procedure:**

- **1** Disconnect power to the MUC and computer.
- **2** Connect the 15-pin DB-15 plug from the CIU to the 15-pin DB-15 receptacle at the back of the MUC.

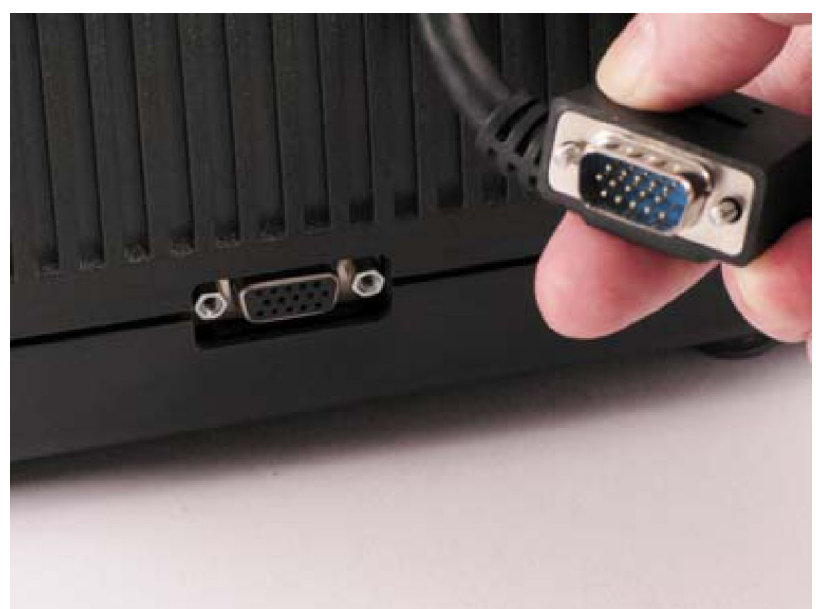

**3** Tighten the thumb screws to secure the DB-15 plus to the receptacle.

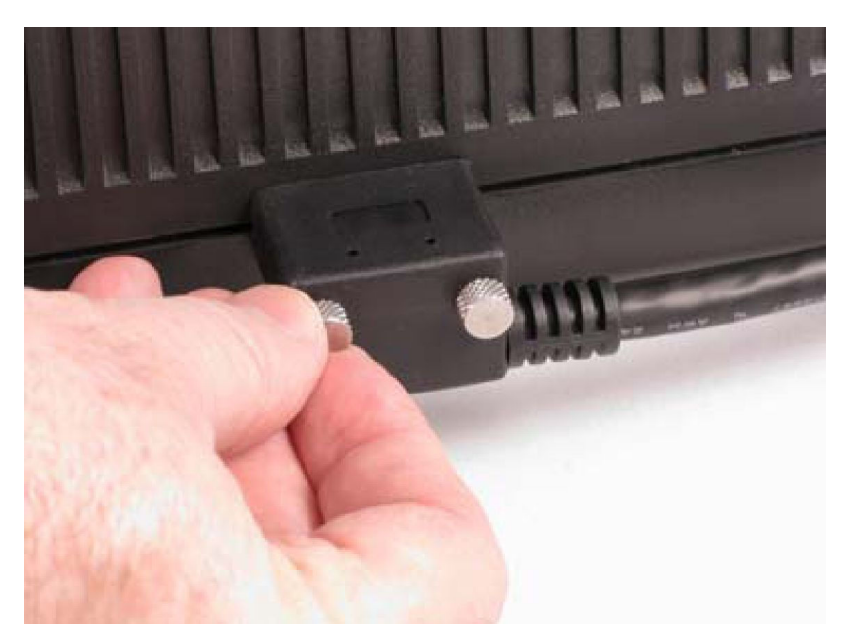

**4** Connect the mini-USB plug of the USB cable to the mini-USB connector on the side of the IMPRES Multi-CIU.

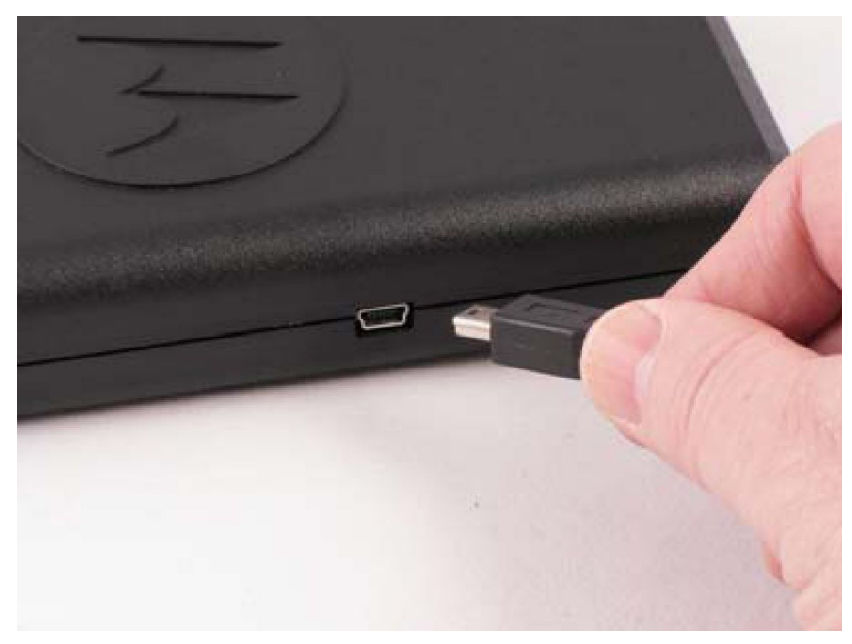

**5** Connect the standard USB plug of the USB cable to the USB connector on the computer.

<span id="page-19-0"></span>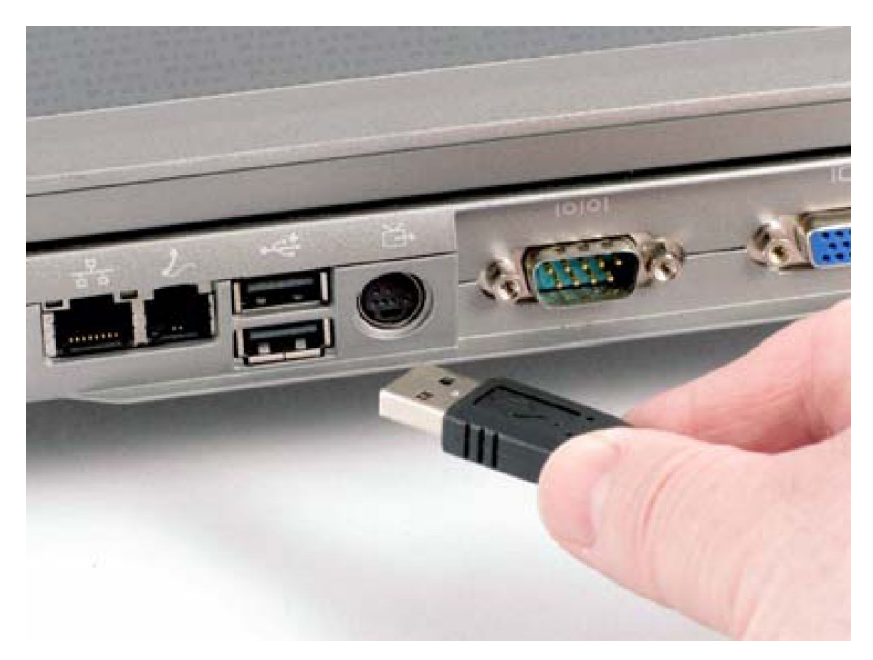

**6** Apply power to the IMPRES MUC and computer.

### **1.3.2 Installing IMPRES Charger Interface Unit for IMPRES Single-Unit Charger**

**Prerequisites:** To prevent damage to the computer, IMPRES Single-Unit Charger (SUC), and IMPRES Charger Interface Unit (CIU), follow the instructions carefully.

#### **Procedure:**

- **1** Disconnect power to the SUC and computer.
- **2** Connect the RJ-11 plug from the CIU to the RJ-11 receptacle at the back of the SUC.

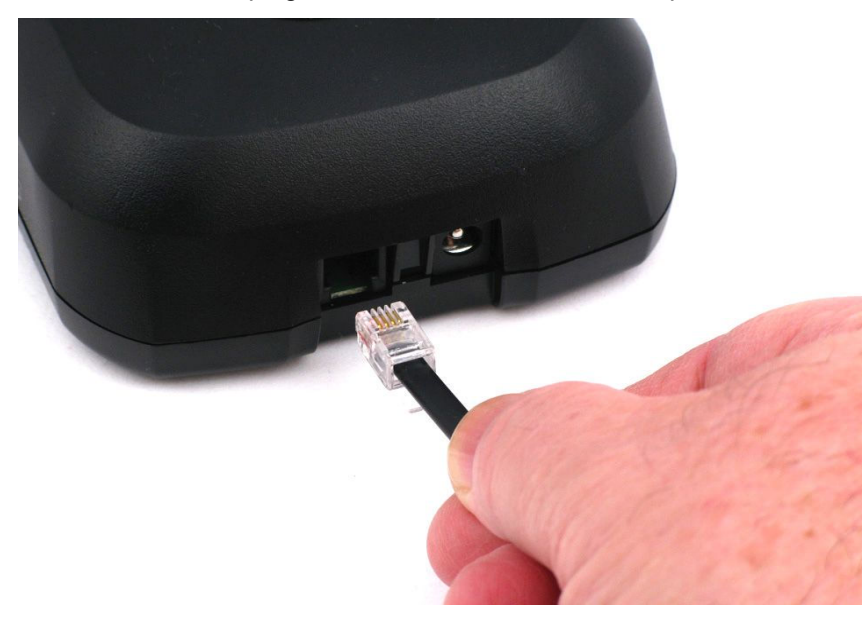

**3** Connect the mini-USB plug of the USB cable to the mini-USB connector on the side of the CIU.

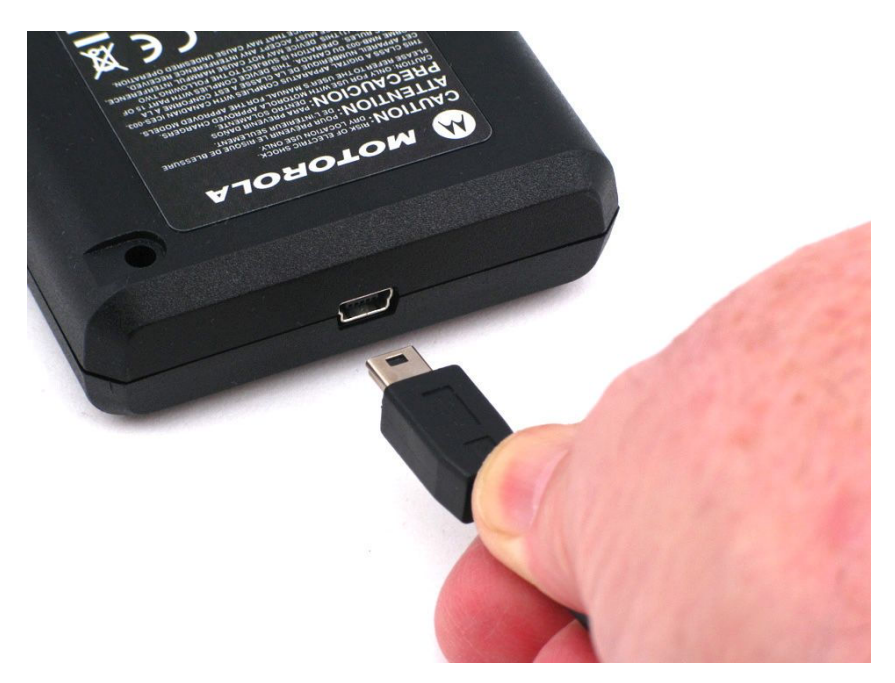

**4** Connect the standard USB plug of the USB cable to the USB connector on the computer.

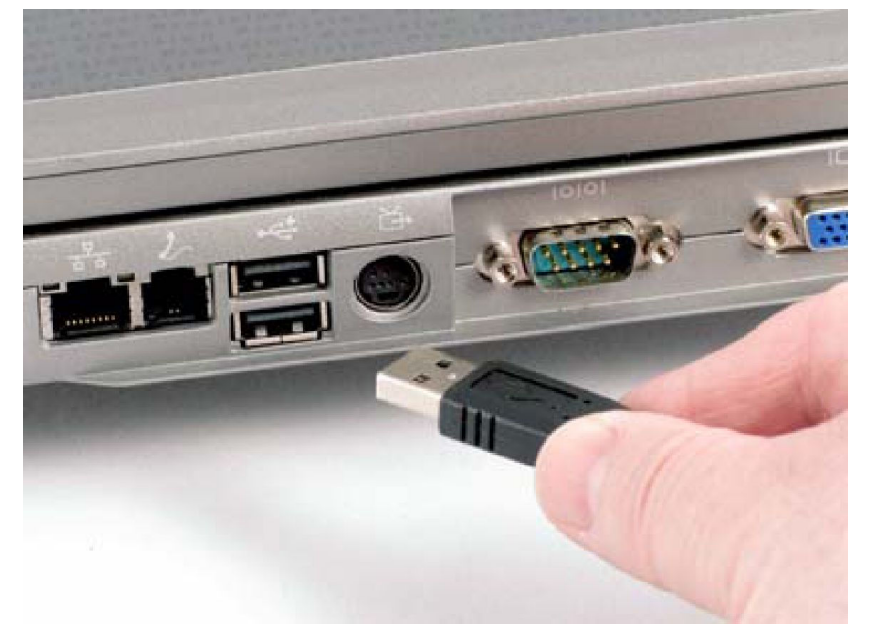

**5** Apply power to the IMPRES SUC and computer.

#### <span id="page-21-0"></span>**Module 2**

# **Features Configuration**

This chapter provides the information on the features and firmware programming of MSI Charger Reprogrammer application.

The MSI Charger Reprogrammer application provides a user-friendly environment to update the firmware of MSI IMPRES products. You can check the firmware of an MSI IMPRES charger, when connected to the application through USB, against the latest firmware version on the MSI server. If a newer version is available, the firmware can be downloaded from the MSI server and programmed into the device.

#### **Figure 1: Typical Hardware Setup**

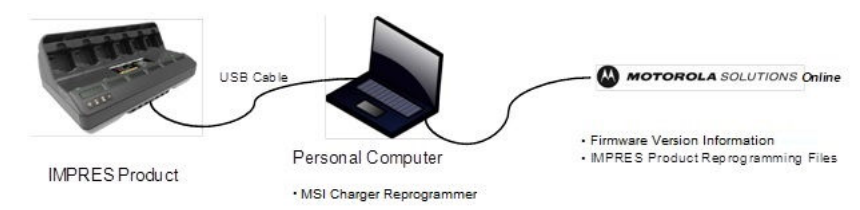

#### **2.1**

### **Auto Check Option**

**Auto Check** allows the MSI Charger Reprogrammer application to check for new firmware version on the MSI server automatically.

The application automatically checks for new firmware of a connected charger upon launching. If chargers are connected after launching the application, you can use the **Check Version** button to manually perform version check.

**Auto Check** is enabled by default upon application installation. If MSI server is not available, an error pop-up notification appears and **Auto Check** is disabled.

When **Auto Check** is not enabled, the application do not check for firmware version unless manually triggered using the **Check Version** button. If MSI server is not available, an error pop-up notification appears.

### **2.1.1 Enabling or Disabling Auto Check**

#### **Procedure:**

**1** Select **File**.

<span id="page-22-0"></span>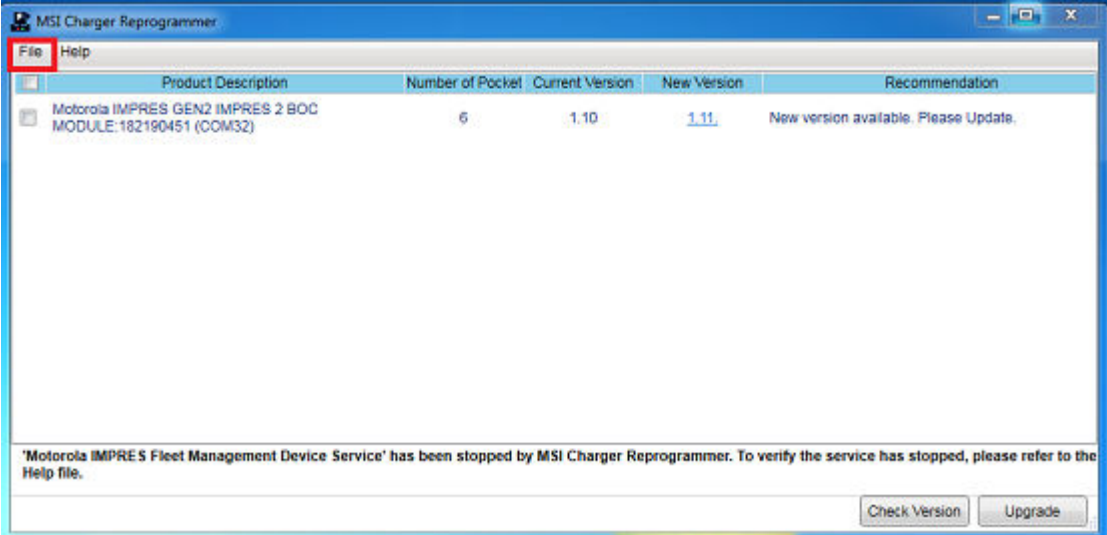

**2** Click **Auto Check** to enable or disable the Auto Check feature.

Check mark besides **Auto Check** denotes that the feature is enabled.

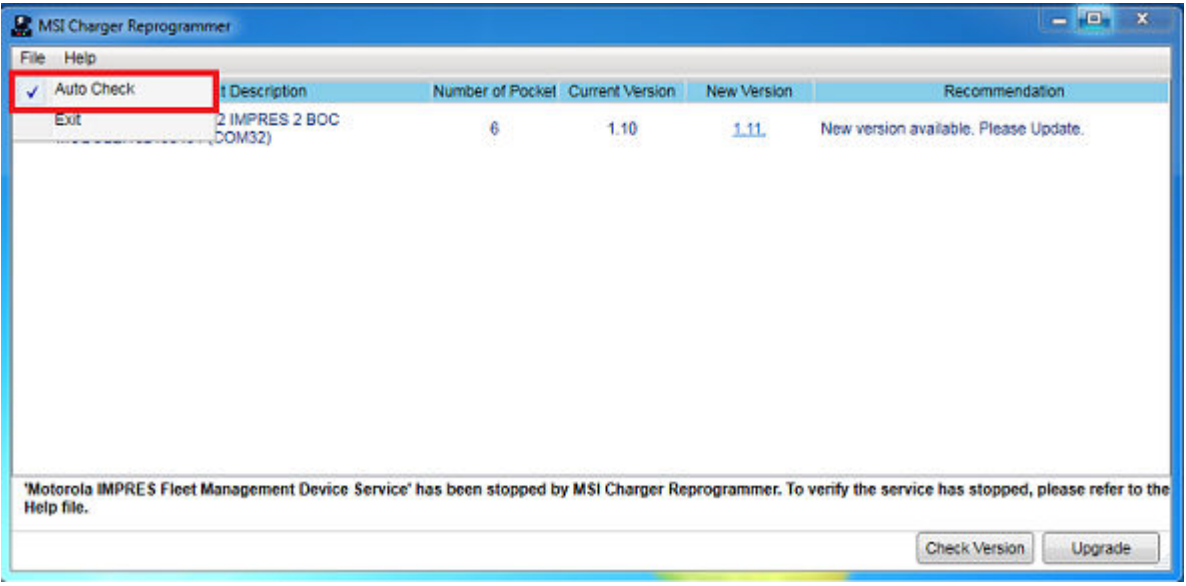

### **2.2 Updating Firmware**

**NOTICE:** Applies to all IMPRES Gen 1 and Gen 2 devices or chargers; which includes Charger  $\mathscr{U}_1$ Interface Unit (CIU), Battery Data Reader (BDR), Single-Unit Charger (SUC), Dual-Unit Charger (DUC), and Multi-Unit Charger (MUC).

Upgrading an IMPRES device or charger to a newer version.

**Prerequisites:** Remove all inserted batteries from target device or charger.

#### **Procedure:**

**1** Connect the device or charger to your computer using USB.

The connected device or charger is shown on the main window of the MSI Charger Reprogrammer.

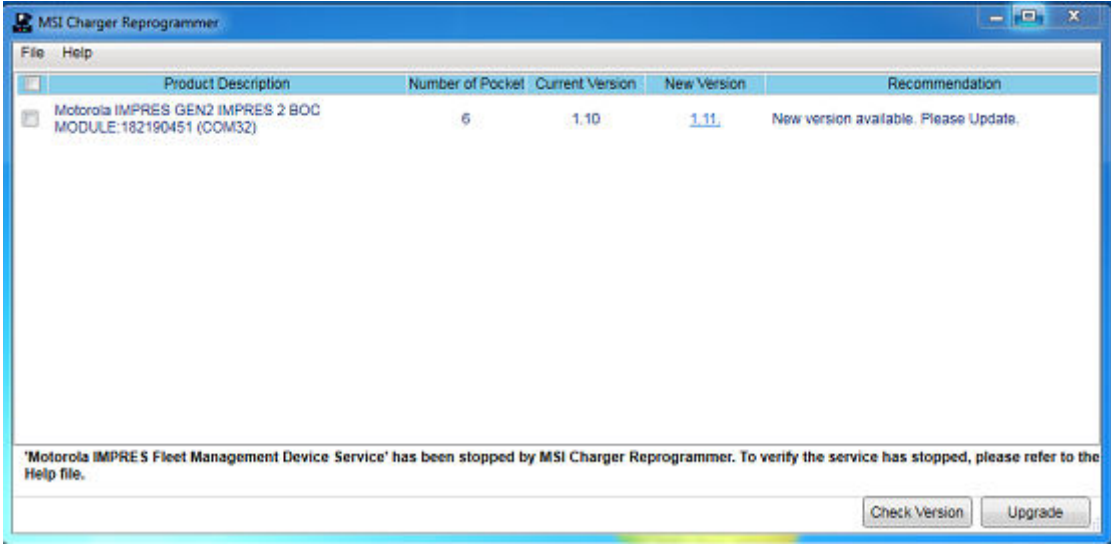

**2** Click **Check Version** to find the latest available version from MSI server.

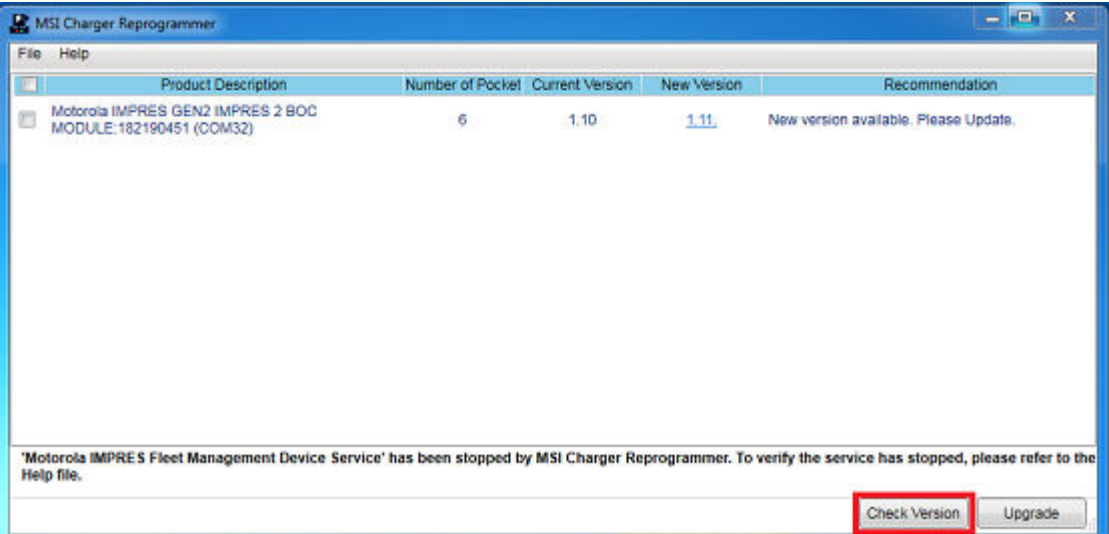

**3** Select the device or charger which requires update.

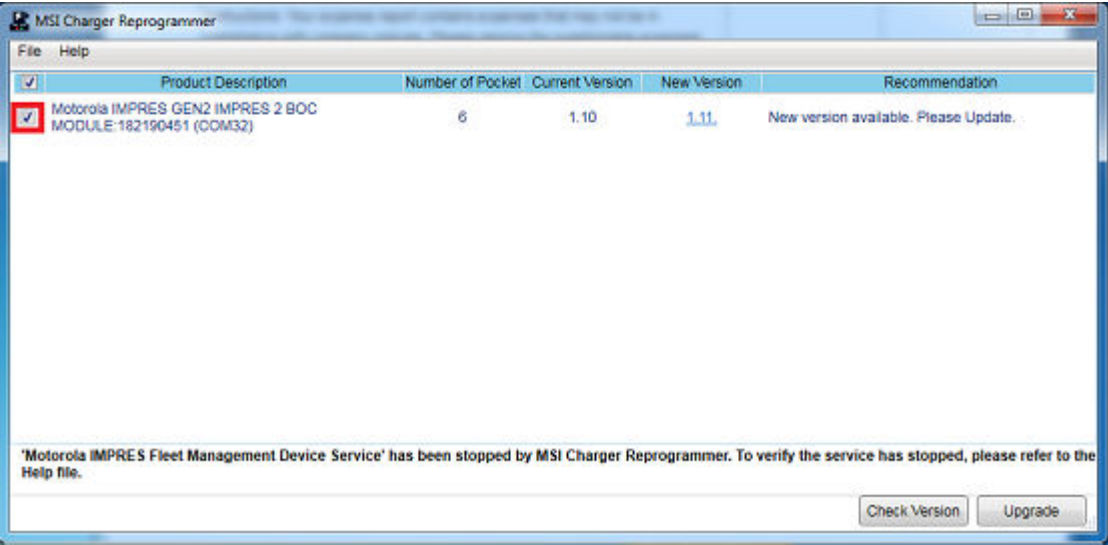

**NOTICE:** You cannot select device or charger already updated with the latest firmware version.

**4** To initiate firmware upgrade, click **Upgrade**.

 $\mathscr{A}$ 

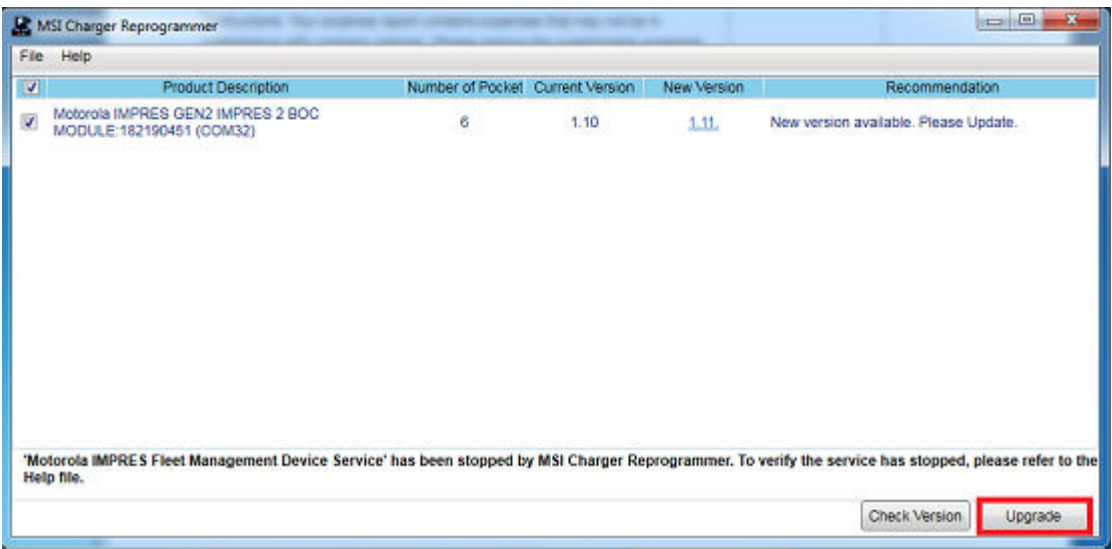

**5** Click **OK** on the confirmation window when prompted to start the upgrade.

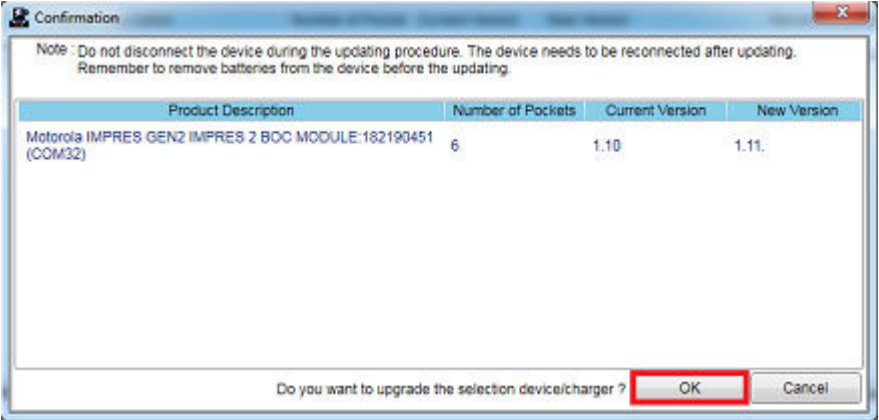

A window shows the progress of the upgrade until completion.

**6** Close the window once all upgrades have been completed.

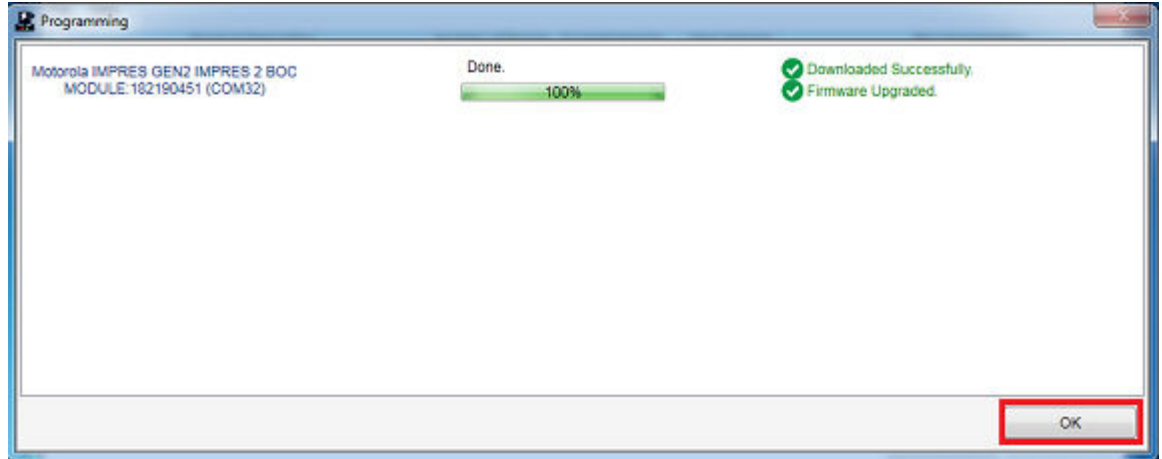

# <span id="page-26-0"></span>**Troubleshooting**

This chapter explains the procedures required to troubleshoot your MSI Charger Reprogrammer application.

#### **3.1**

### **Installing IMPRES Gen 2 Charger Drivers Manually**

You can perform manual installation of the drivers for IMPRES Gen 2 chargers in cases where it is not properly installed or when the MSI Charger Reprogrammer application is not able to detect a connected IMPRES Gen 2 charger.

#### **Prerequisites:**

- Exit all IMPRES programs running on your computer.
- Connect the USB cable to the USB port on your computer.

#### **Procedure:**

**1** Open **Control Panel** and select **Hardware and Sound**.

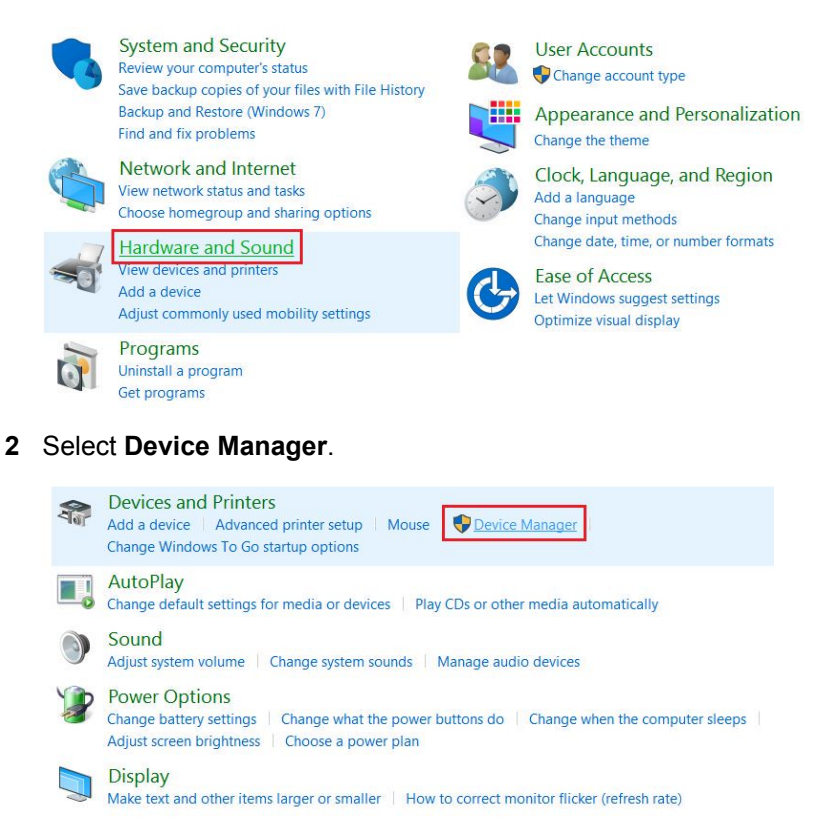

**3** In the **Device Manager**, search for the required charger under **Other devices**. Right-click and select **Update Driver Software...**.

<span id="page-27-0"></span>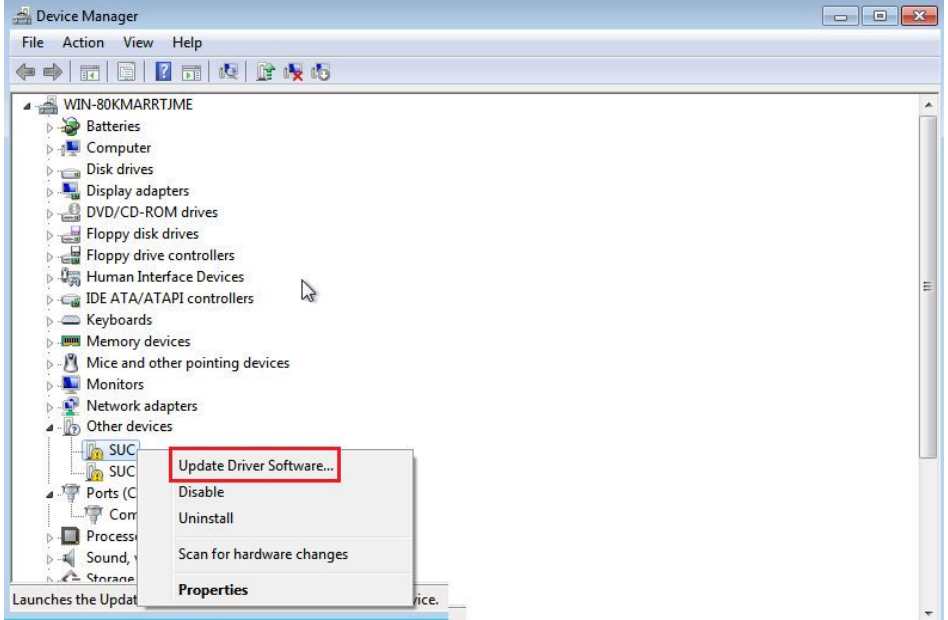

**4** In the pop-up window, click **Browse my computer for driver software**.

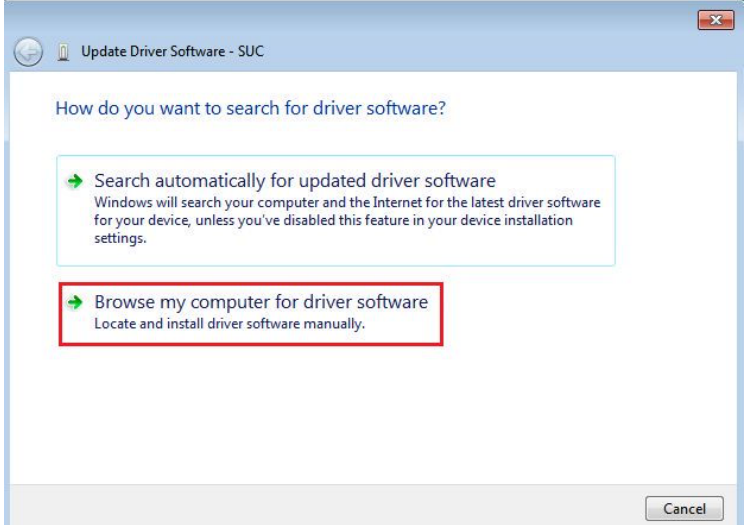

**5** Click **Browse** to manually locate the driver.

**NOTICE:** The driver files are located in the sub-folder of MSI Charger Reprogrammer ISSetupPrerequisites folder. Click **Next** after locating the desired driver.

**6** In the pop-up security window, check **Always trust software from "Motorola Solutions Malaysia"** and click **Install** to continue.

 $\mathscr{U}_1$ 

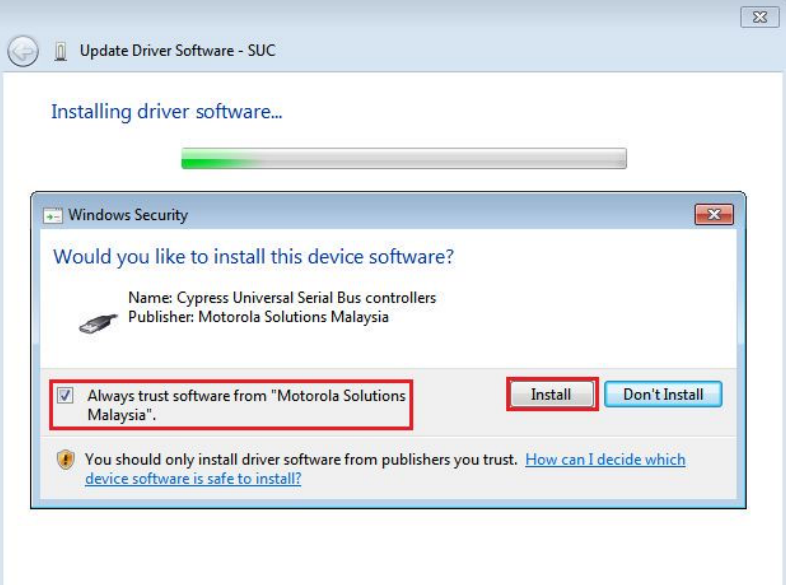

A completion message window pop-up when installation is completed. Close the window.

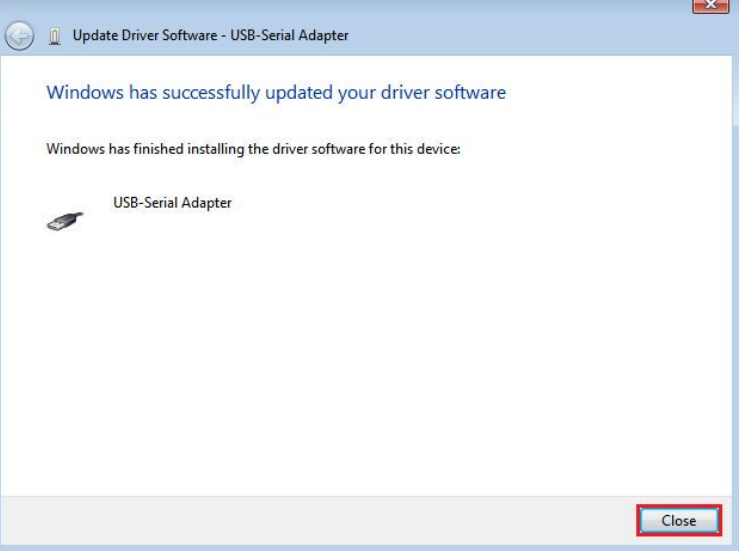

**7** Perform [step 3](#page-26-0) to [step 6](#page-27-0) for any remaining chargers.

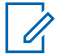

**NOTICE:** New hardware may be found after successful installation of the driver in **Other devices**. Perform the update for the new hardware following the same procedures.

<span id="page-29-0"></span>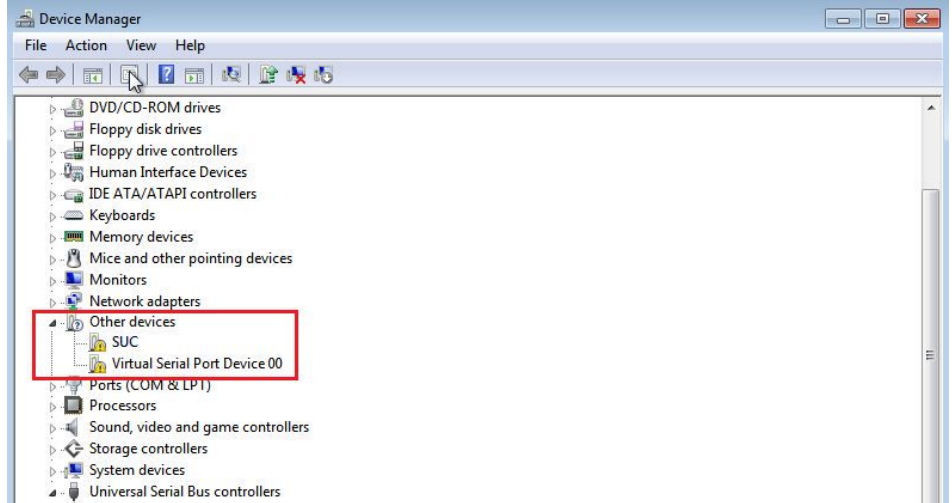

The **Device Manager** reflects the new devices under **Ports** and **Universal Serial Bus controllers**.

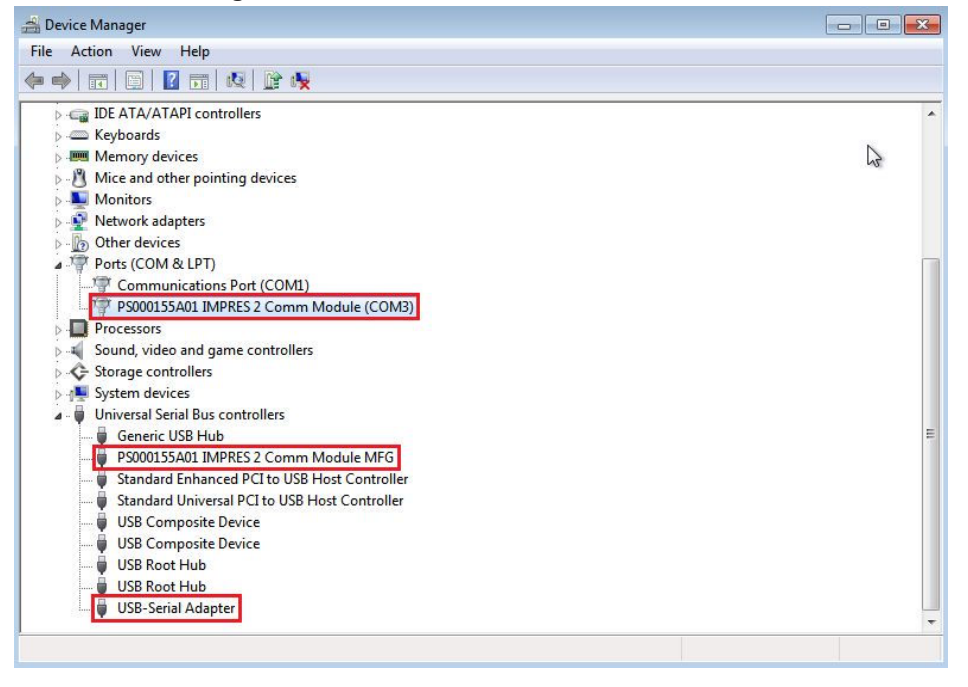

#### **3.2 Reconnect or Reset IMPRES Gen 2 Charger**

When GEN 2 chargers do not respond with proper device information during device detection or reprogramming, an error pop-up message is shown. You need to reconnect or reset the chargers.

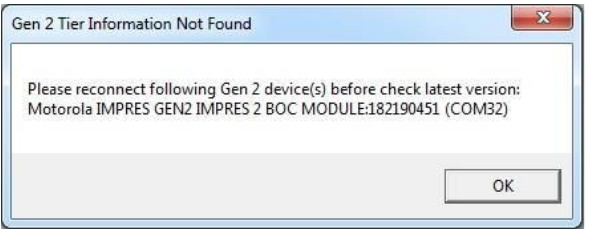

#### **Procedure:**

**1** Detach the charger USB cable from the USB port on your computer.

- <span id="page-30-0"></span>**2** Unplug the charger power source.
- **3** Replug in the charger power source.
- **4** Reconnect the charger USB cable to the USB port on your computer.

#### **3.3**

### **Stopping Fleet Management Device Service Manually**

Motorola IMPRES Fleet Management Device Service application stops automatically when MSI Charger Reprogrammer application is launch.

#### **When and where to use:**

If MSI Charger Reprogrammer application is launch but unable to detect any connected devices, check if Motorola IMPRES Fleet Management Device Service application is still running. If Motorola IMPRES Fleet Management Device Service application is still running, the MSI Charger Reprogrammer application is unable to detect any devices as Motorola IMPRES Fleet Management Device Service application is engaging the USB port. You need to manually stop the Motorola IMPRES Fleet Management Device Service application.

#### **Procedure:**

- **1** Open the **Run** dialog. Enter services.msc to open the **Services Manager**.
- **2** Select **Motorola IMPRES Fleet Management Device Service**.
- **3** Click **Stop**.
- **4** Restart MSI Charger Reprogrammer application.

#### **3.4**

### **Starting Fleet Management Device Service Manually**

Motorola IMPRES Fleet Management Device Service application starts automatically when MSI Charger Reprogrammer application is closed.

#### **When and where to use:**

Motorola IMPRES Fleet Management Device Service application will not detect any devices if it is not running. If Motorola IMPRES Fleet Management Device Service application is not running after closing MSI Charger Reprogrammer application, you need to manually start the Motorola IMPRES Fleet Management Device Service application.

#### **Procedure:**

- **1** Open the **Run** dialog. Enter services.msc to open the **Services Manager**.
- **2** Select **Motorola IMPRES Fleet Management Device Service**.
- **3** Click **Start**.